## **Reviewing Storage Policies**

You can review the organization virtual data center storage policies by using the vCloud Director tenant portal.

## **Prerequisites**

This operation requires the rights included in the predefined Organization Administrator role or an equivalent set of rights.

Review the storage policies can assist in determining virtual machine placement.

## **Procedure**

- 1. On the Virtual Datacenters dashboard screen, click the card of the virtual data center you want to explore and select Virtual Machines from the left panel.
- 2. Under Storage, click Storage Policies.
  - a. The list of the available storage policies displays.
- 3. To view the details about a storage policy, click the name of the storage policy.
  - a. Click OK to close.
- 4. Review the details showing the Default, Used and Limit of the storage policy.

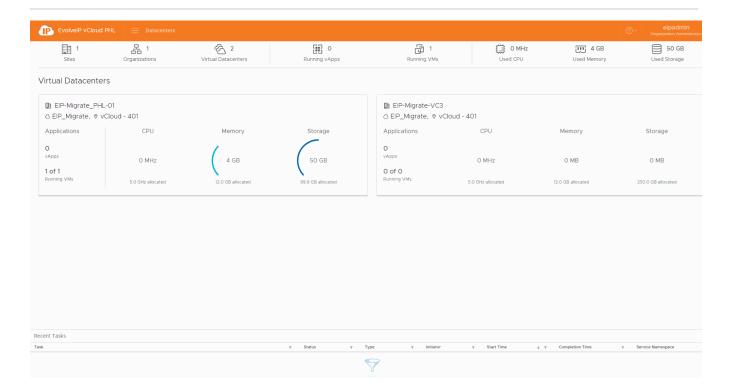